### Gmail Instructions

- 1. [Creating a Gmail account](#page-1-0)
- 2. [Forwarding your Zimbra mail to Gmail](#page-5-0)
- 3. [Importing/Exporting your Contacts to Gmail](#page-8-0)

# Configuring Gmail

<span id="page-1-0"></span>To Create a [Gmail](https://mail.google.com/) account, go to **Gmail** and select Create Account

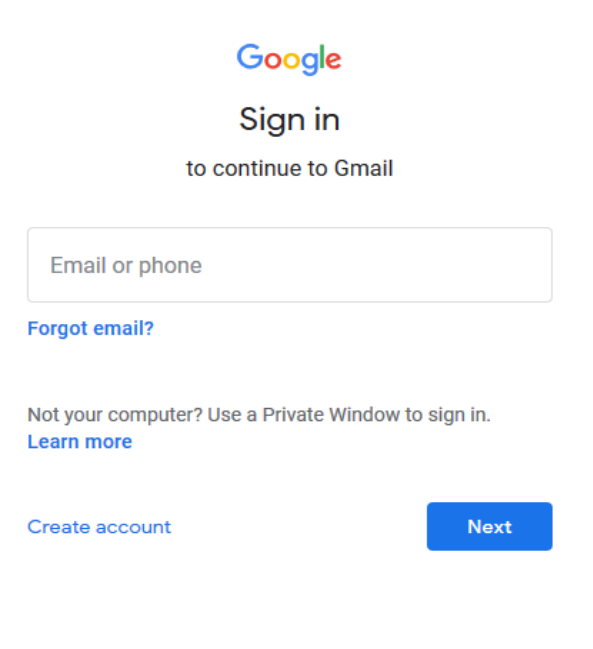

Once you select Create Account, you'll be asked to enter your information and create an

Email address.

#### Google

#### Create your Google Account

to continue to Gmail

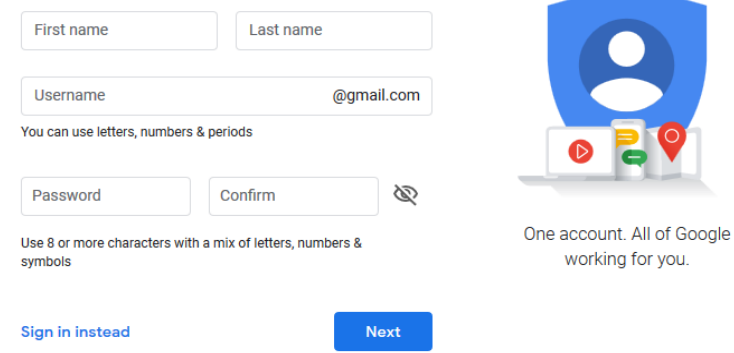

Once you've entered your information and new email address, you'll be asked to enter your phone number, recovery email address (A secondary address, in case you forget your password and need to recover it), birthday and gender.

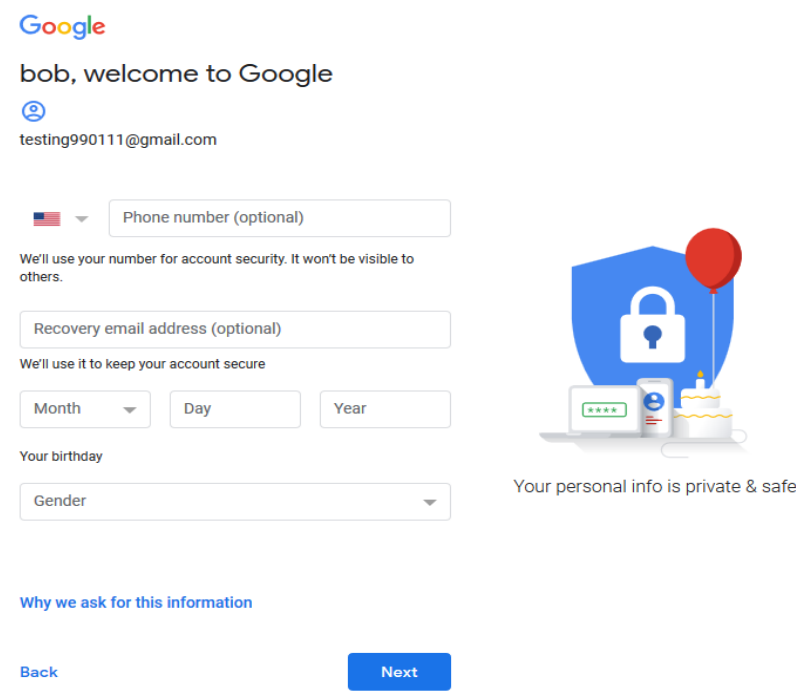

You'll then be asked to verify your phone number

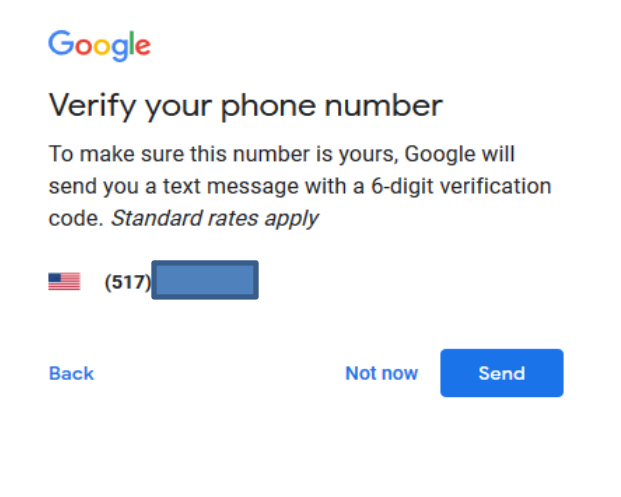

And will then be asked to enter the verification code that was sent to you.

### Google

#### Verify your phone number

To make sure this number is yours, Google will send you a text message with a 6-digit verification code. Standard rates apply

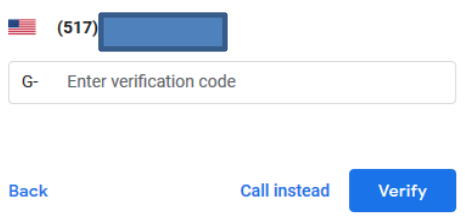

You'll then be asked if you'd like to have your number added to your account for use across other Google services, like video calls and messaging.

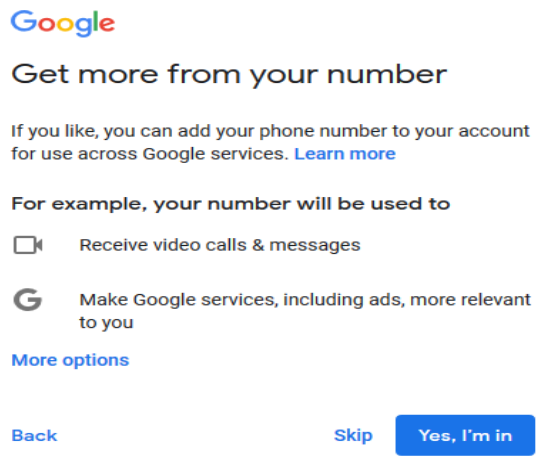

You can allow or skip this step. You'll then be taken to the Terms of Use screen. If you agree to the Terms of Service, select I Agree at the bottom.

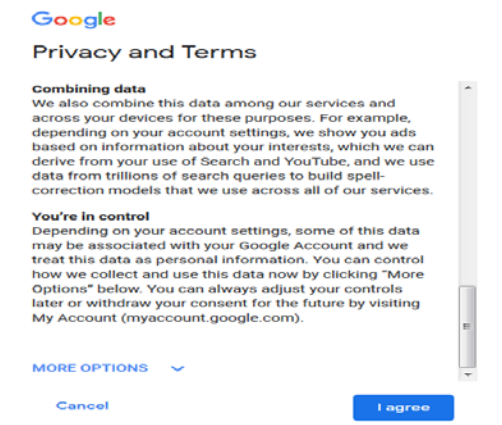

You'll then be taken into your new email account. You can Compose a message, select your inbox, etc. from the left hand side of the screen.

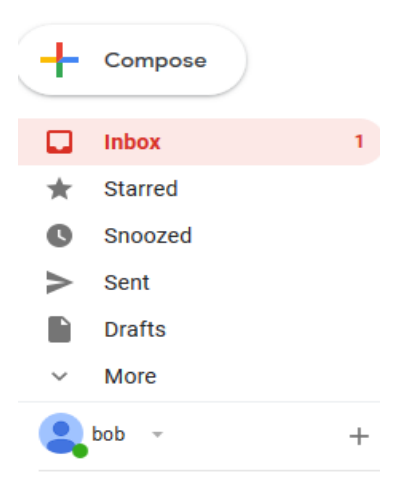

To set up your new Gmail account to work with other mail clients, use the steps outlined on these web pages.

> Setting [up Gmail in Outlook](https://support.office.com/en-us/article/import-gmail-to-outlook-20fdb8f2-fed8-4b14-baf0-bf04b9c44bf7) **[Setting up Gmail in Thunderbird](https://www.lifewire.com/gmail-access-thunderbird-1173150)** [Setting up Gmail in Apple Mail](https://pop2imap.com/apple-mail-gmail.php) [Setting up Gmail in Windows Mail](https://www.lifewire.com/how-to-access-a-gmail-account-in-windows-live-mail-1172635)

### Forwarding your mail from Zimbra

<span id="page-5-0"></span>To Log into the Zimbra web client, go to mail.cbpu.com in your web browser.

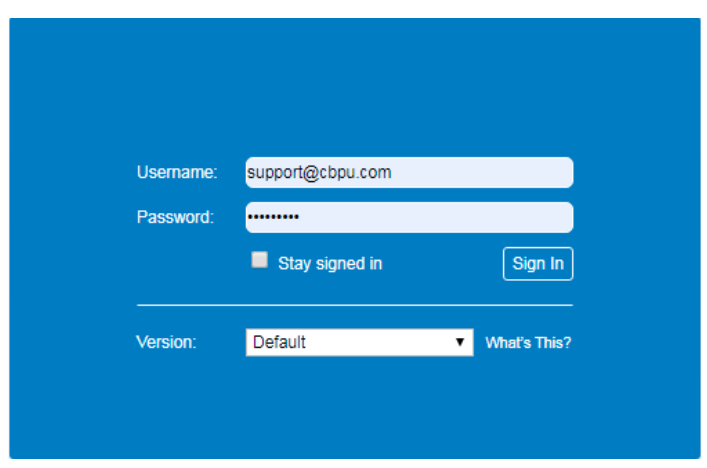

Once in the web mail, select inbox on the left.

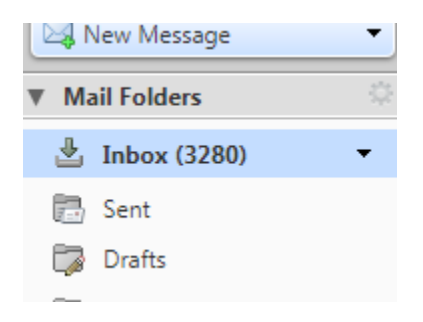

In your inbox, you can select any message you would like to forward to your new mail Address (You can select more than one at a time, or individually), by selecting the check box To the left of the message.

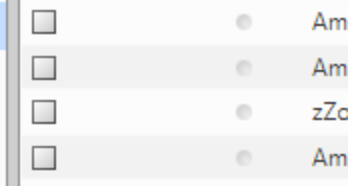

Once you've selected the message, or messages, you'd like to forward, select the forward option at the top of the window.

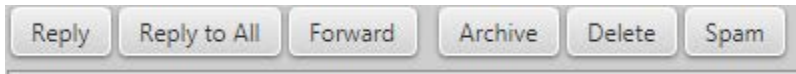

Once you've selected forward, the forwarding screen will open and you can enter your new email address in the To: field, and select send.

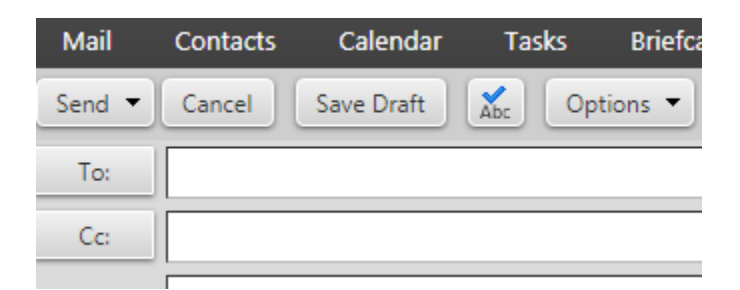

Note: You can send the messages individually, or multiple messages at once. If you send multiple messages, they will all be sent as attachments under one email. You can then select the attachment to open it from within the sent email.

You can also set your CBPU mail to forward, and delete the local copy, to your new email address in the meantime.

To do so, once logged into the Zimbra web mail, Select Preferences at the top, then select Mail on the left side.

Once there, under Receiving Messages, enter you new email address in the field beneath Forward A Copy To, then select Remove local copy of Storage beneath that.

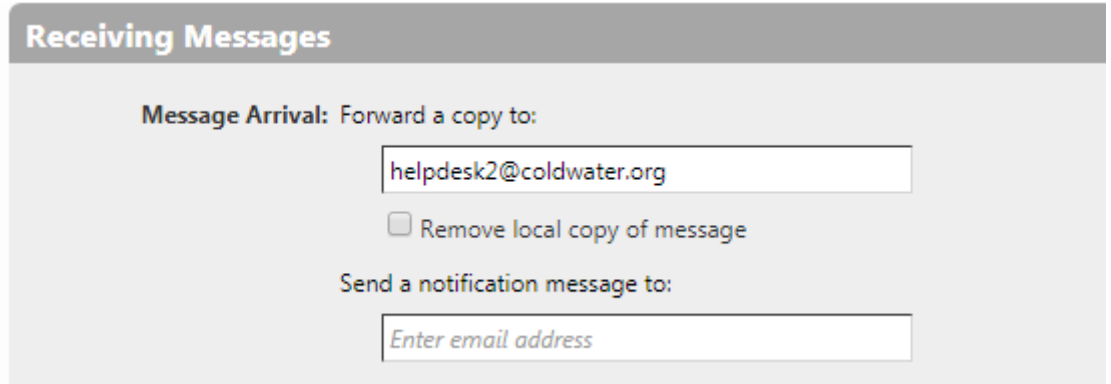

Note: Email forwarding will be discontinued on 1/1/2020

## Exporting/Importing your contacts

<span id="page-8-0"></span>To Log into the Zimbra web client, go to mail.cbpu.com in your web browser.

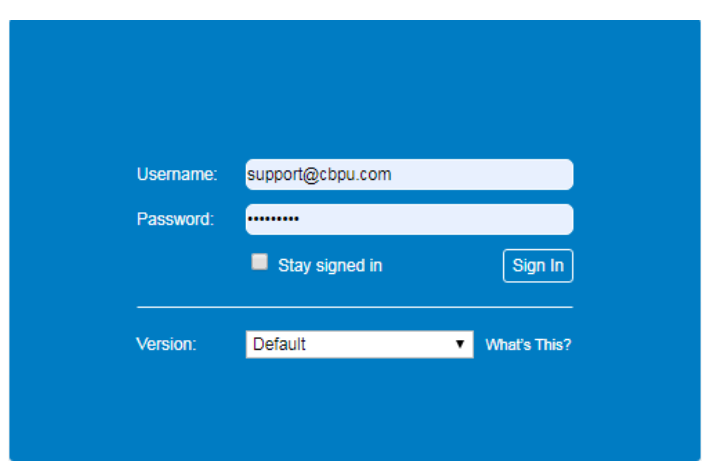

Once logged in, select Preferences at the top of the window.

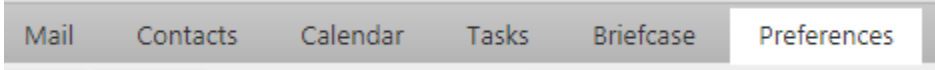

Once in Preferences, select Import / Export on the right side.

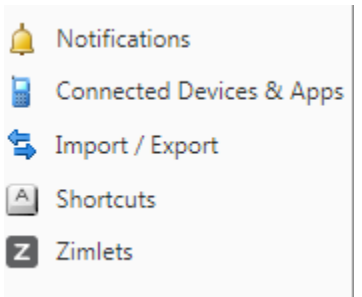

Under Export in the right pane, make sure that Contacts is selected.

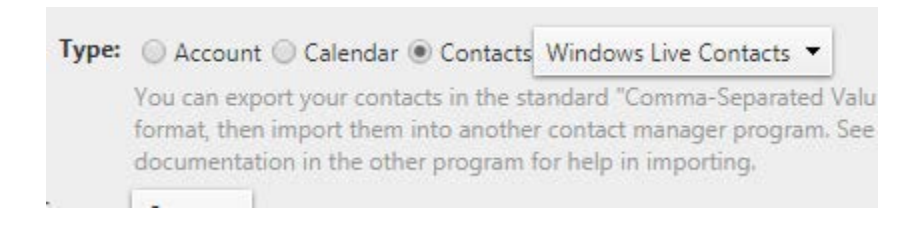

Click on the drop down menu to the right of Contacts, and select the

Mail program you intend to import the contacts into.

ts Windows Live Contacts st Outlook 2003 Contacts he **Thunderbird Contacts** 'n **Outlook Contacts Account Contacts** Windows Live Contacts **Yahoo! Contacts** 

Once you've selected the your mail program, click export. The contacts will be saved as a .csv file.

[Importing contacts into Outlook](https://www.lifewire.com/import-contacts-from-excel-csv-to-outlook-1173714)

[Importing contacts into Yahoo](https://www.systoolsgroup.com/import/contacts-from-csv-file-to-yahoo-mail/)

[Importing Contacts to your Gmail account](#page-10-0)

#### Import Contacts into Gmail

<span id="page-10-0"></span>Log into your Gmail contacts by going to<https://contacts.google.com/>

Once logged in, select Import on the left side.

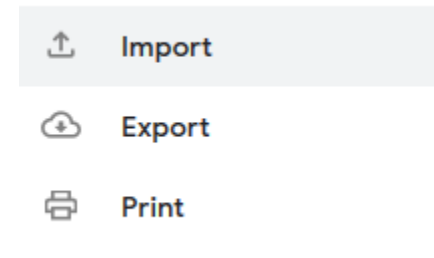

After selecting Import, click Select file and browse to the .cvs file you exported from Zimbra.

#### Import contacts

To import contacts, select a CSV or vCard file. Learn more

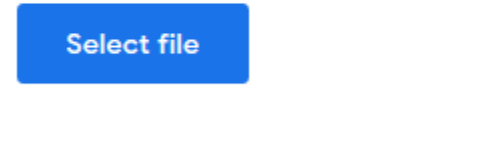

**Cancel** Import

Once the file has been selected, click Import.

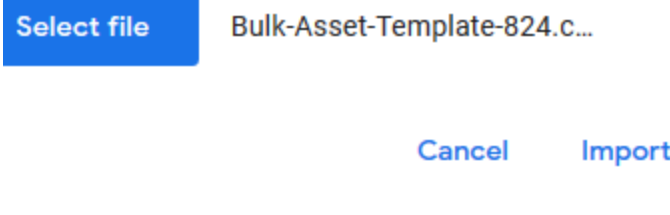